# 第7章 ポータルサイト

## 7.1 ポータルサイトとは

ポータルサイトは、みなさんの学生生活を支援するための Web サイトです。 大学からのお知らせや、休講・補講・講義連絡などの授業に関する情報、大学からの呼び出しなどを、個人専用の ページに送信し、学内・学外問わずインターネットに接続されたパソコンや携帯電話から、情報を確認することがで きます。

Web  $\frac{1}{W}$ : https://cm-j. jiu. ac. jp/portal/

携帯版: https://cm-j.jiu.ac.jp/portal/ktop.do

### 7.1.1 ログインとログアウト

ログイン・ログアウトの操作は以下のとおりです。

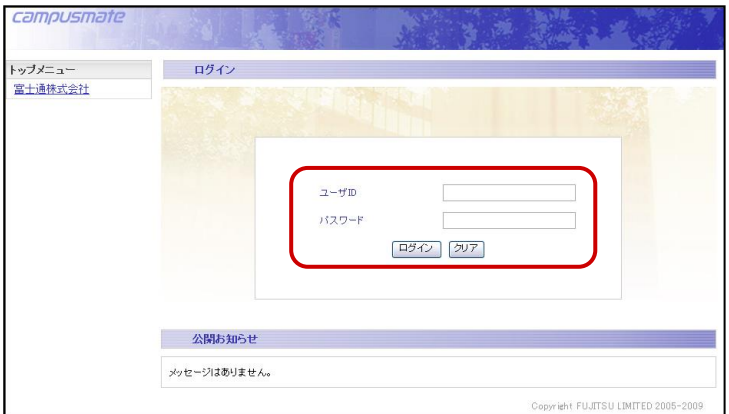

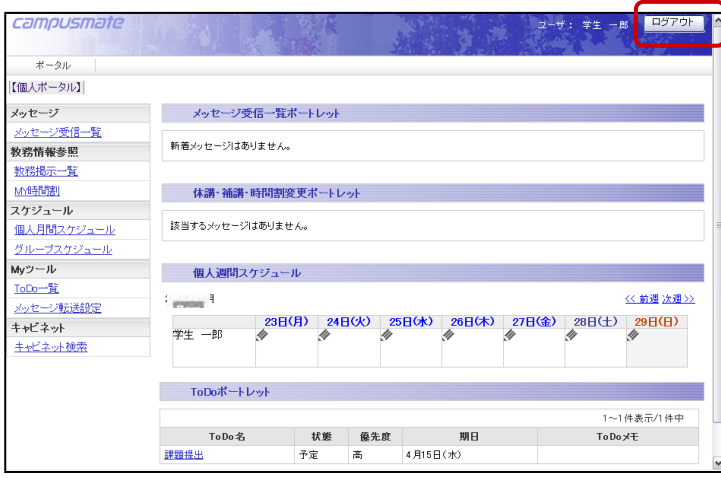

**1.** ポータルシステムのホームページに アクセスします。

https://cm-j.jiu.ac.jp/portal/

《ログイン》画面が表示されます。

**2.** ユーザ ID とパスワードを入力し、 ログイン をクリックします。

トップ画面が表示されます。 終了する場合は、ログアウト をクリック します。

※終了時にウィンドウの | × (閉じる)ボタンを クリックしないでください。 ログアウトで使用を終了しないと、自分の情報を 他人に覗かれる危険があります。

#### 7.1.2 画面構成

画面の名称と役割は以下のとおりです。

※ログイン直後に表示されるトップ画面では、新着メッセージや時間割表、週間スケジュールなどが表示されます。

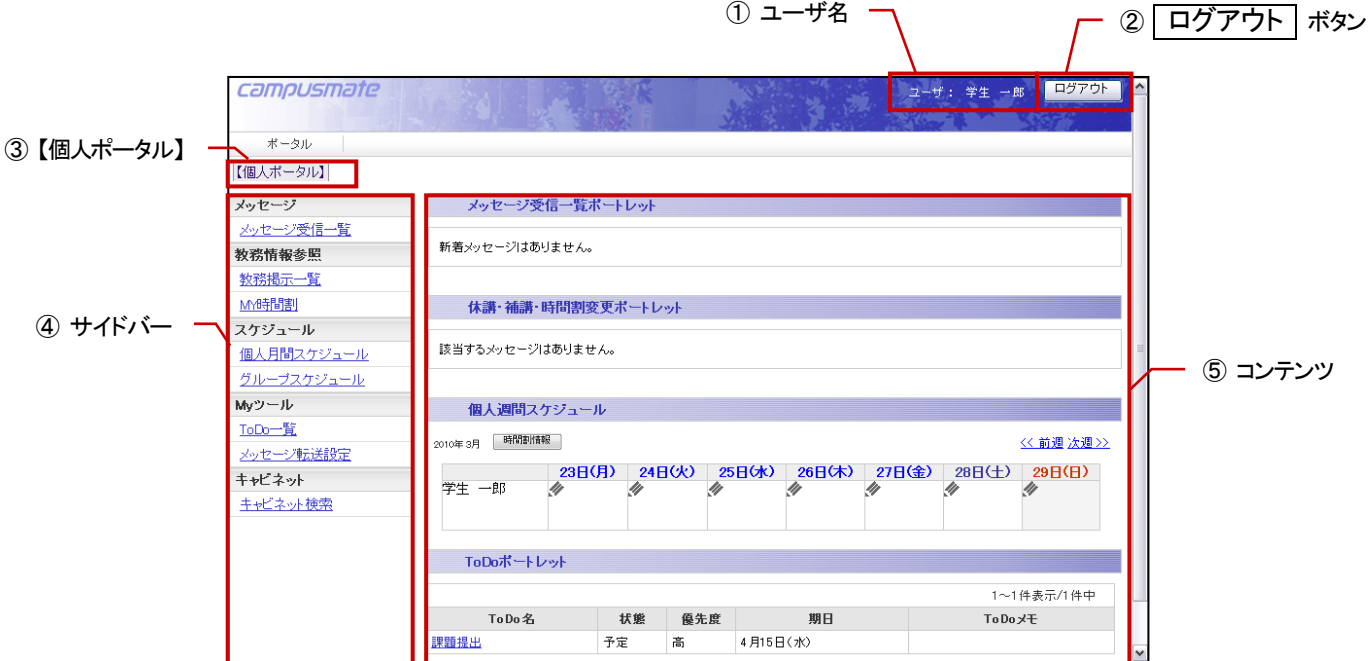

① ユーザ名

ログインしたユーザの名前が表示されます。

- ② ログアウト ボタン クリックすると、ポータルサイトを終了します。
- ③ 【個人ポータル】 クリックすると、トップ画面を表示します。
- ④ サイドバー 利用者が利用できるサービスメニューや、外部サイトへのリンクが表示されます。
- ⑤ コンテンツ

サイドバーで選択したメニューの内容が表示されます。 選択したメニューにより表示される内容が異なり、左上の〔ガイダンス〕をクリックすると、説明を見ることができます。

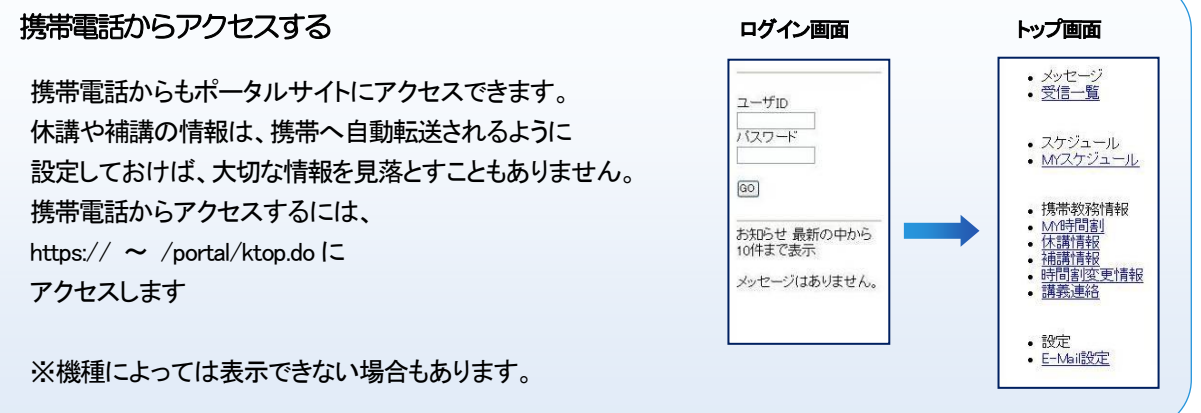

#### 7.1.3 サービスメニュー

サイドバーに表示されるメニューは以下のとおりです。

■ サイドバー

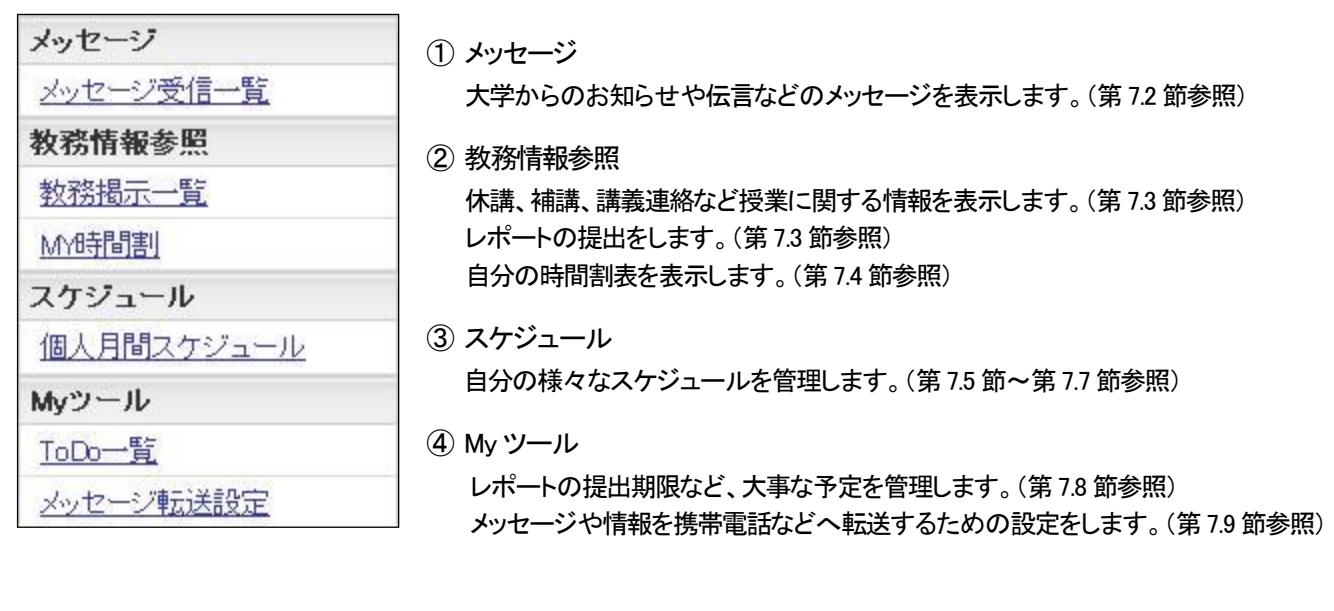

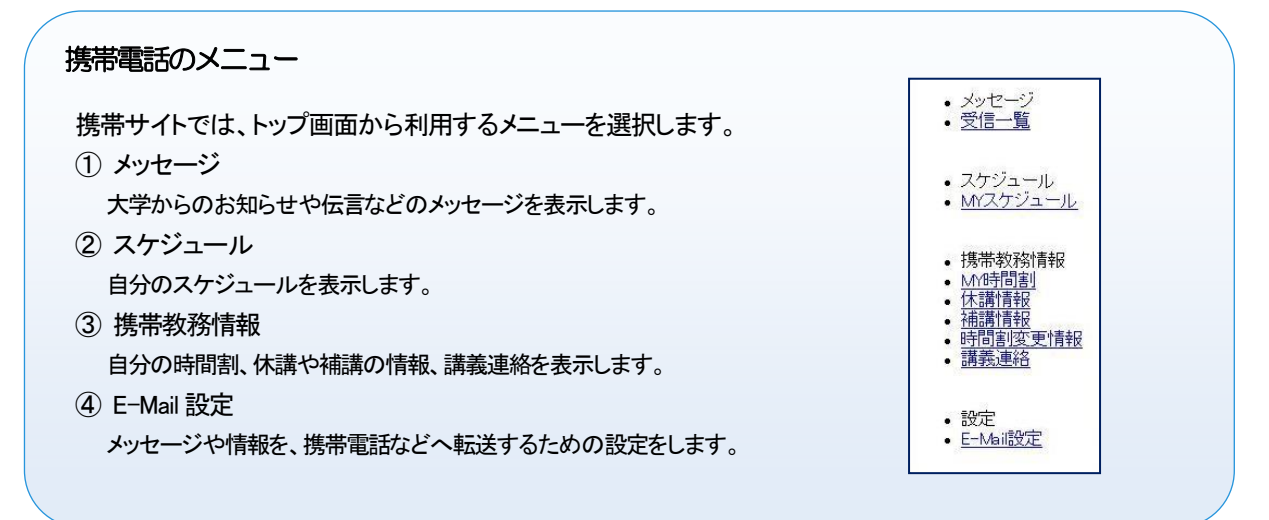

# <span id="page-3-0"></span>7.2 メッセージ

メッセージ受信一覧 ガイダンス

 $\sim$  100  $\pm$ 

検索条件 | メッセージを受信 メッセージ種別

## 7.2.1 メッセージ受信一覧

大学からのお知らせや、伝言、学生呼出を受け取ることができます。

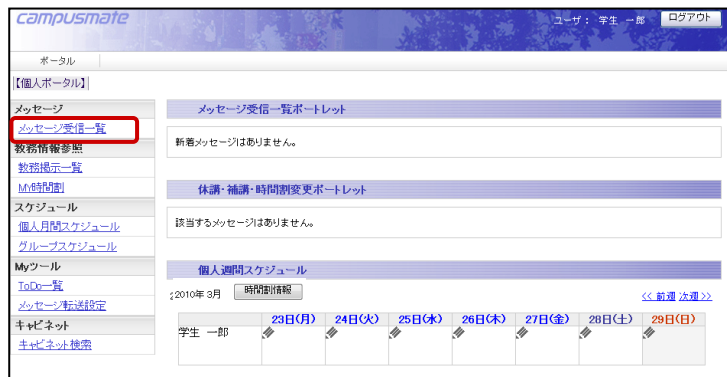

**1.** サイドバーの〔メッセージ受信一覧〕を クリックします。

《メッセージ受信一覧》画面が表示されます。

- ※ メッセージを受信 をクリックすると、最新の 状態に更新できます。
- **2.** 参照したいメッセージのタイトルをクリックし ます。

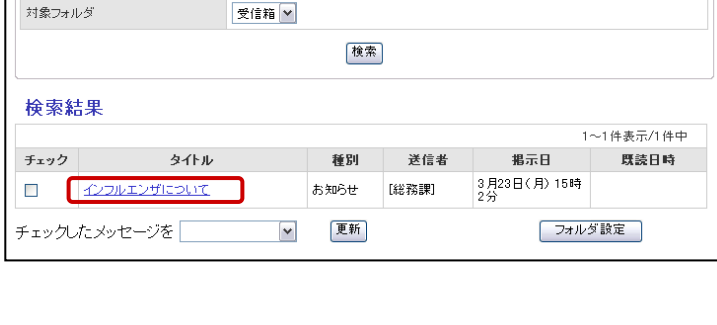

 $\overline{\phantom{a}}$ 

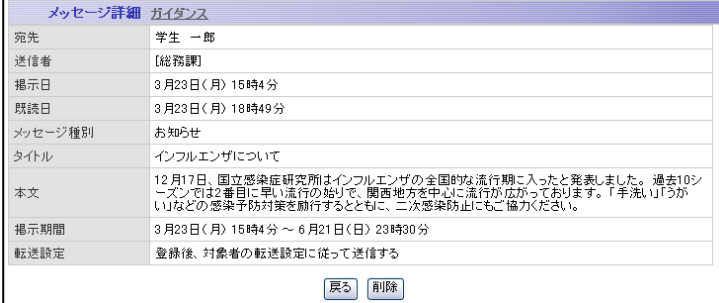

《メッセージ詳細》画面が表示されます。

※ 戻る をクリックすると、《メッセージ受信一覧》 画面に戻ります。

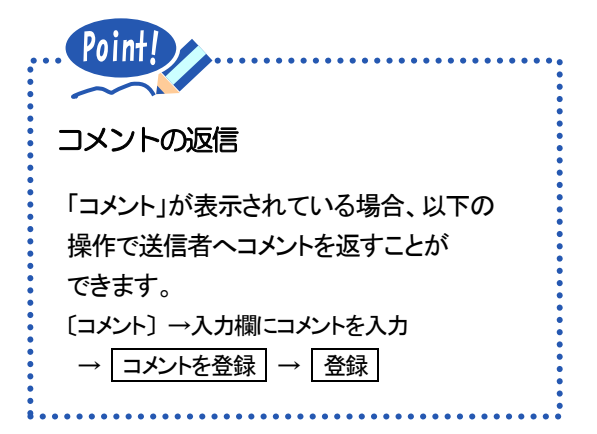

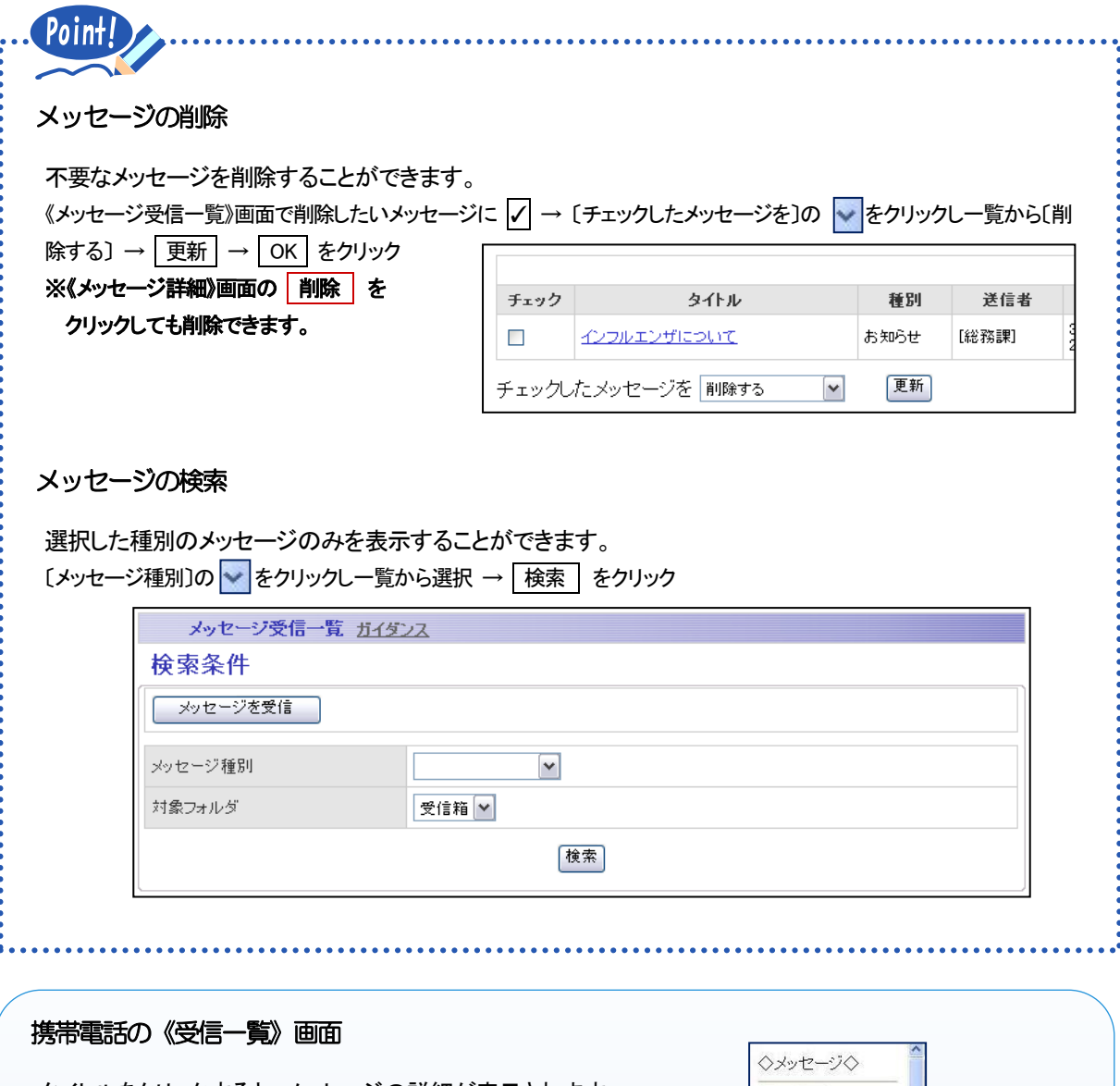

タイトルをクリックすると、メッセージの詳細が表示されます。 ※メッセージ種別などを指定し、検索することもできます。 ※〔MENU〕をクリックすると、トップ画面に戻ります。

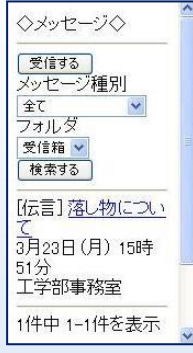

## <span id="page-5-0"></span>7.3 教務情報参照

### 7.3.1 教務掲示一覧

休講・補講・講義連絡など、授業に関する情報を受け取ることができます。 履修や担当情報に関係なく、すべての教務情報を検索することができます。

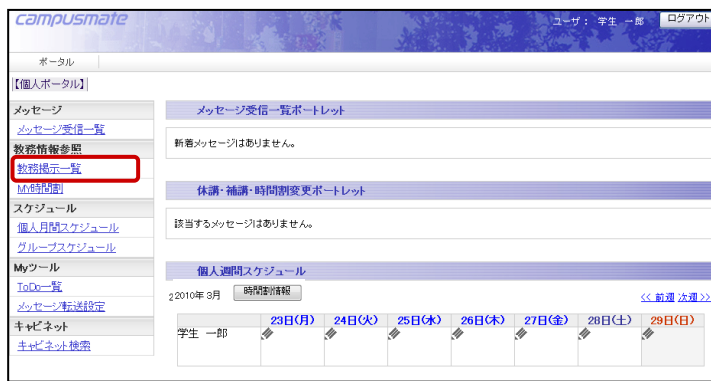

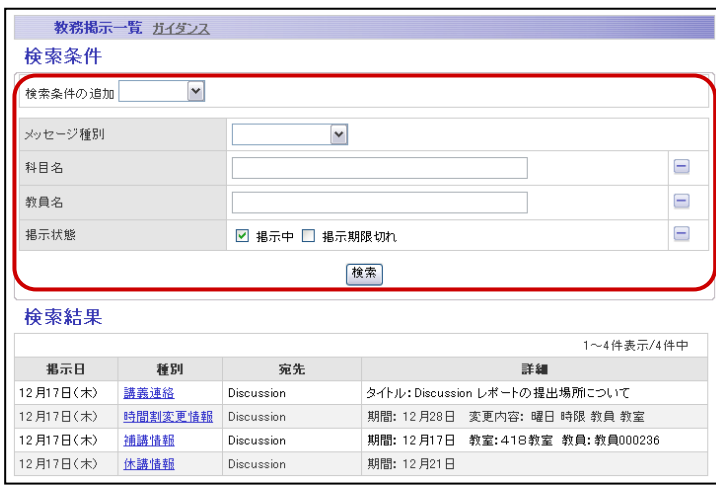

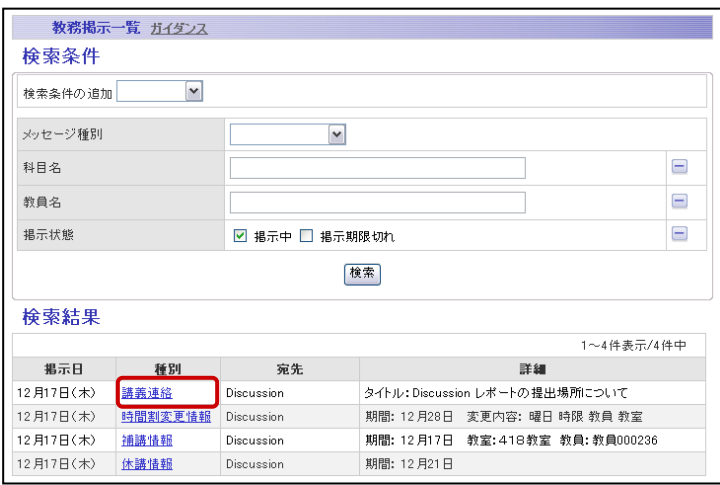

**1.** サイドバーの〔教務掲示一覧〕をクリック します。

《教務掲示一覧》画面が表示されます。 **2.** 〔メッセージ種別〕、〔科目名〕、〔教員名〕 などの検索条件を指定し、検索を

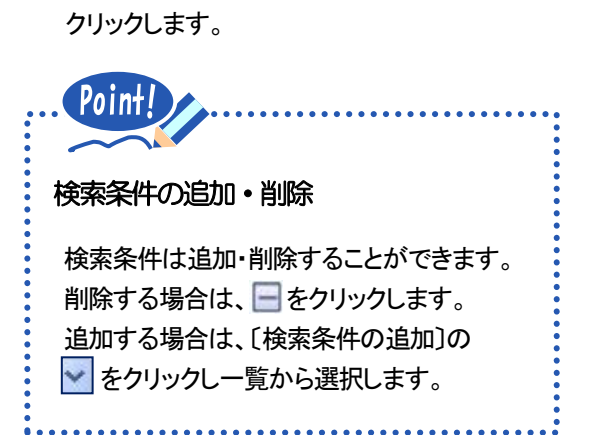

検索条件に合致した情報が表示されます。

**3.** 参照したい情報の種別をクリックします。

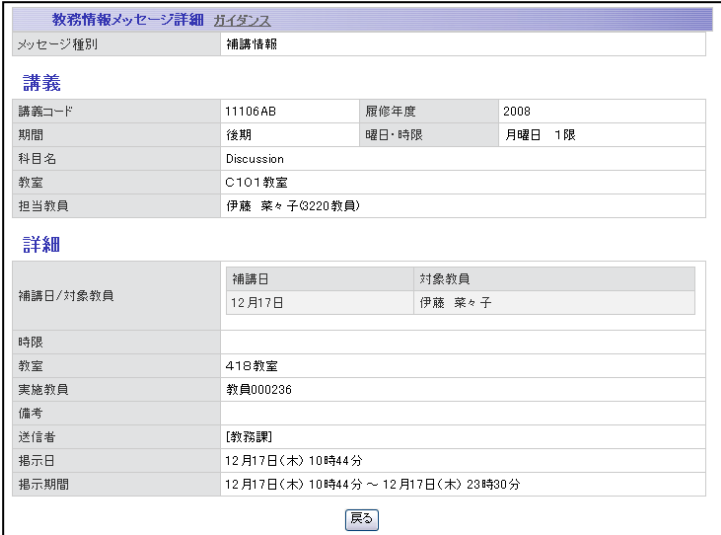

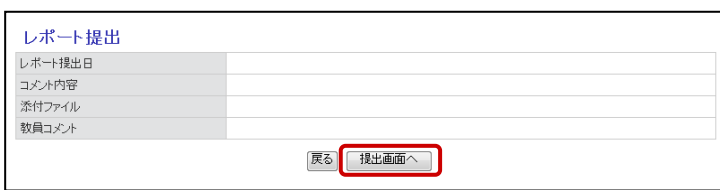

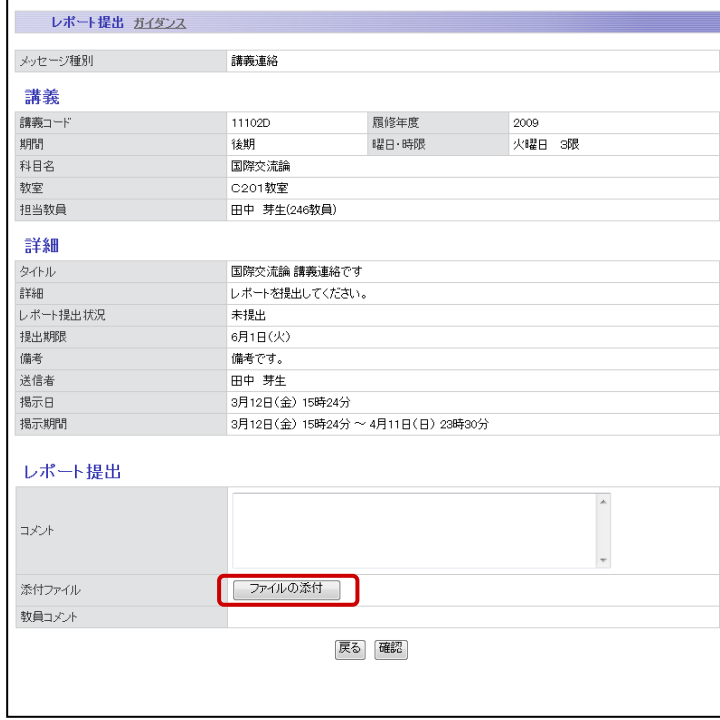

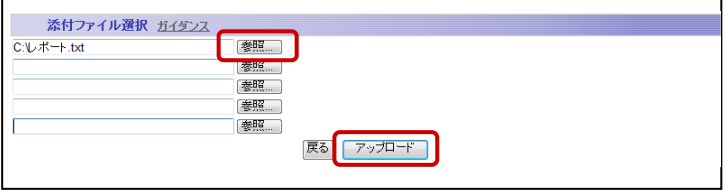

《教務情報メッセージ詳細》画面が表示されます。 (例 講義連絡)

※ <mark>戻る</mark> をクリックすると、《教務掲示一覧》画面に 戻ります。

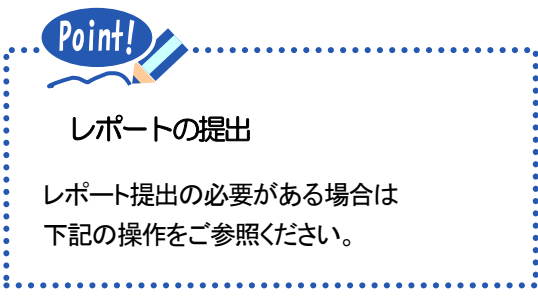

**4.** 提出画面へ をクリックします。

**5.** コメントを入力し ファイルの添付 を クリックします。 コメントは250文字まで入力できます。

**6.** ファイルを選択し アップロード をクリッ クします。

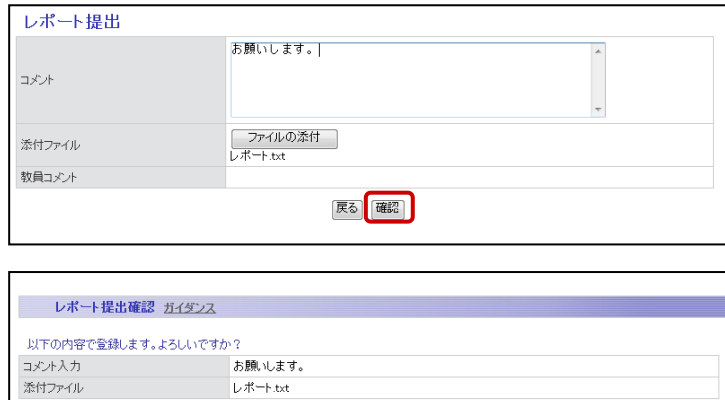

戻る [登録]

- **7.** 確認 をクリックします。
- 8. | 登録 | をクリックすると完了画面が表示さ れます。

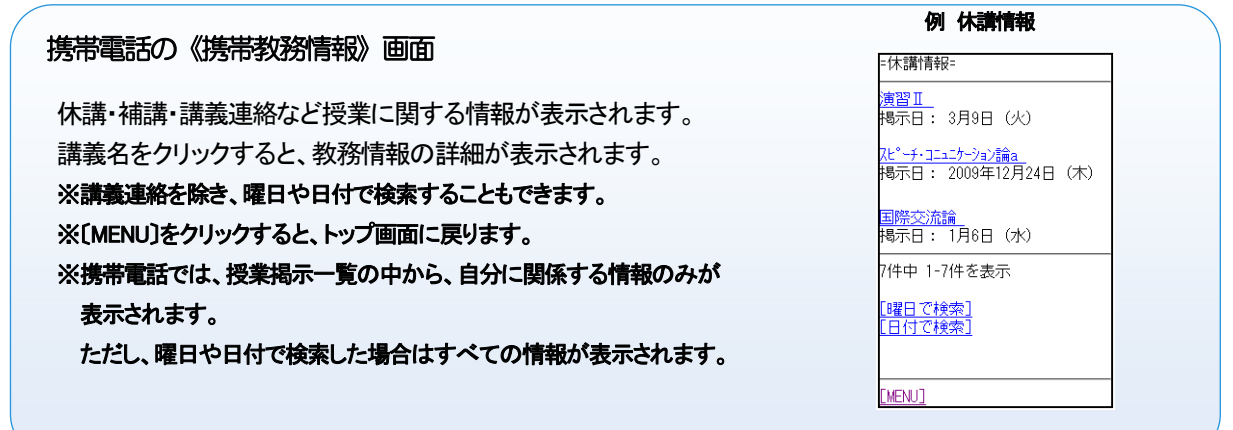

# <span id="page-8-0"></span>7.4 MY 時間割

履修が確定すると、自分の前期・後期の時間割表が表示されます。

休講情報などの有無も表示されます。

※履修データが変動する時期は、Web 学生システムの「履修確認」と異なる内容になります。

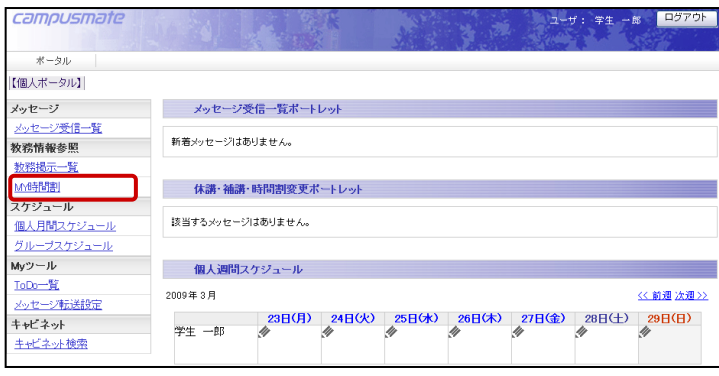

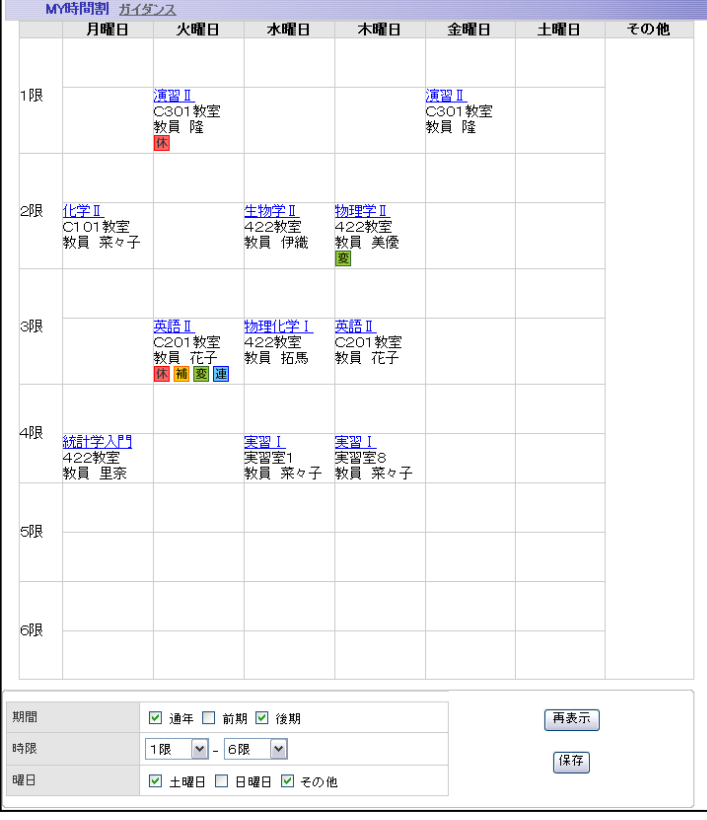

#### ※注意

履修確定後に MY 時間割へ履修科目が反映されます。

### 携帯電話の《MY 時間割》画面

自分の時間割が表示されます。 講義名をクリックすると、講義の情報詳細と、教務情報がある 場合は教務情報が表示されます。 ※〔MENU〕をクリックすると、トップ画面に戻ります。

《MY 時間割》画面が表示されます。

※講義名をクリックすると、講義の詳細情報と メッセージ一覧が表示されます。

**1.** サイドバーの〔MY 時間割〕をクリックします。

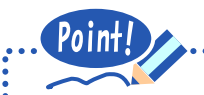

#### 表示期間の指定

表示期間を指定することができます。 画面下の〔期間〕、〔時限〕、〔曜日〕を指定 → 再表示 をクリック

### 教務情報がある場合

時間割表に教務情報があることを示す 記号が表示されます。

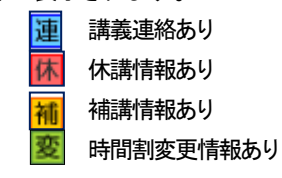

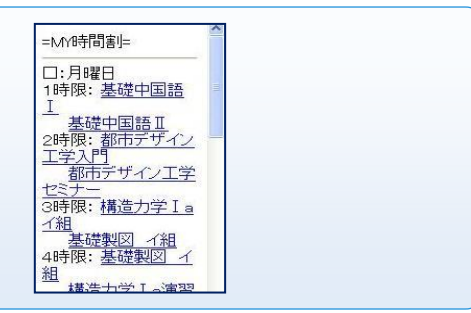

# <span id="page-9-0"></span>7.5 個人月間スケジュール

学内イベント、試験、ガイダンス、部活の練習などの様々なスケジュールを管理できます。

### 7.5.1 スケジュールの登録

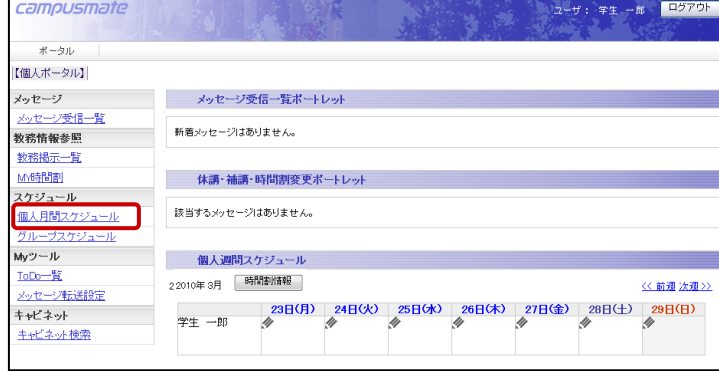

**1.** サイドバーの〔個人月間スケジュール〕を クリックします。

- 《個人月間スケジュール》画面が表示されます。
- 2. スケジュールを入力する日付の << クリックします。

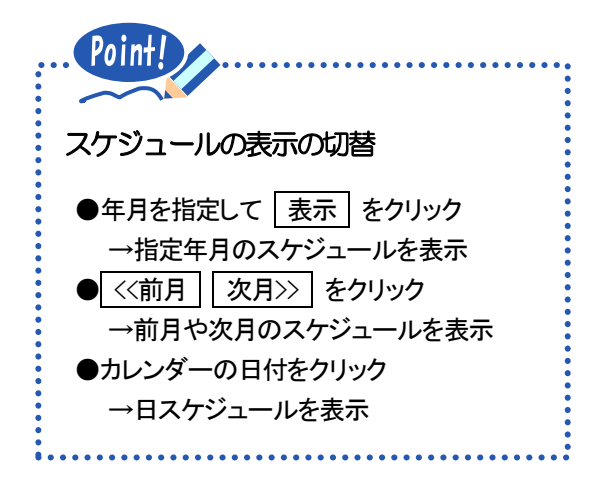

- 《個人スケジュール登録》画面が表示されます。
- **3.** 登録するスケジュールの〔タイトル〕、 〔公開レベル〕、〔日時〕などを入力し、 確認 をクリックします。
	- ※ 戻る をクリックすると、《個人月間スケジュール》 画面に戻ります。

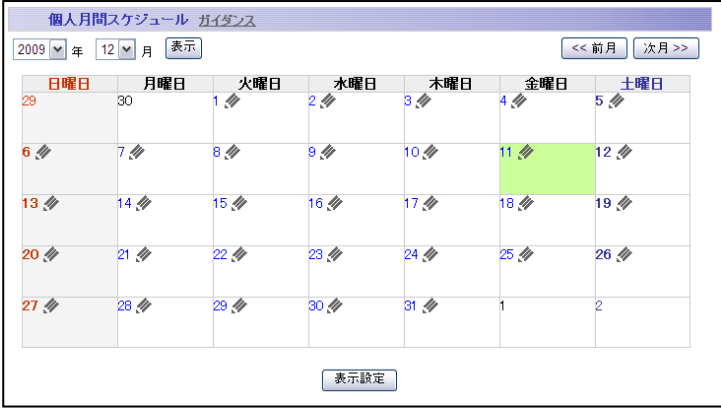

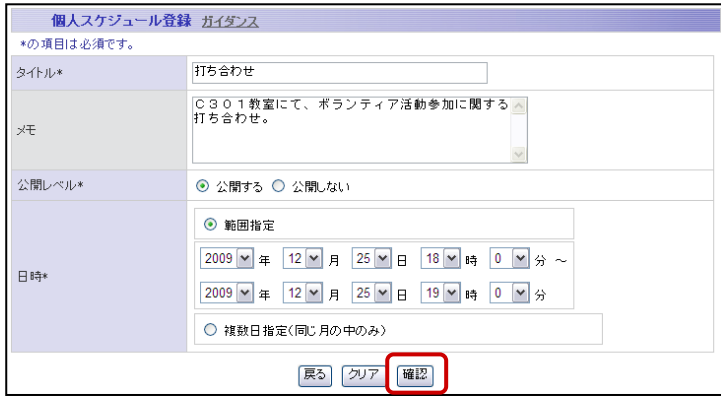

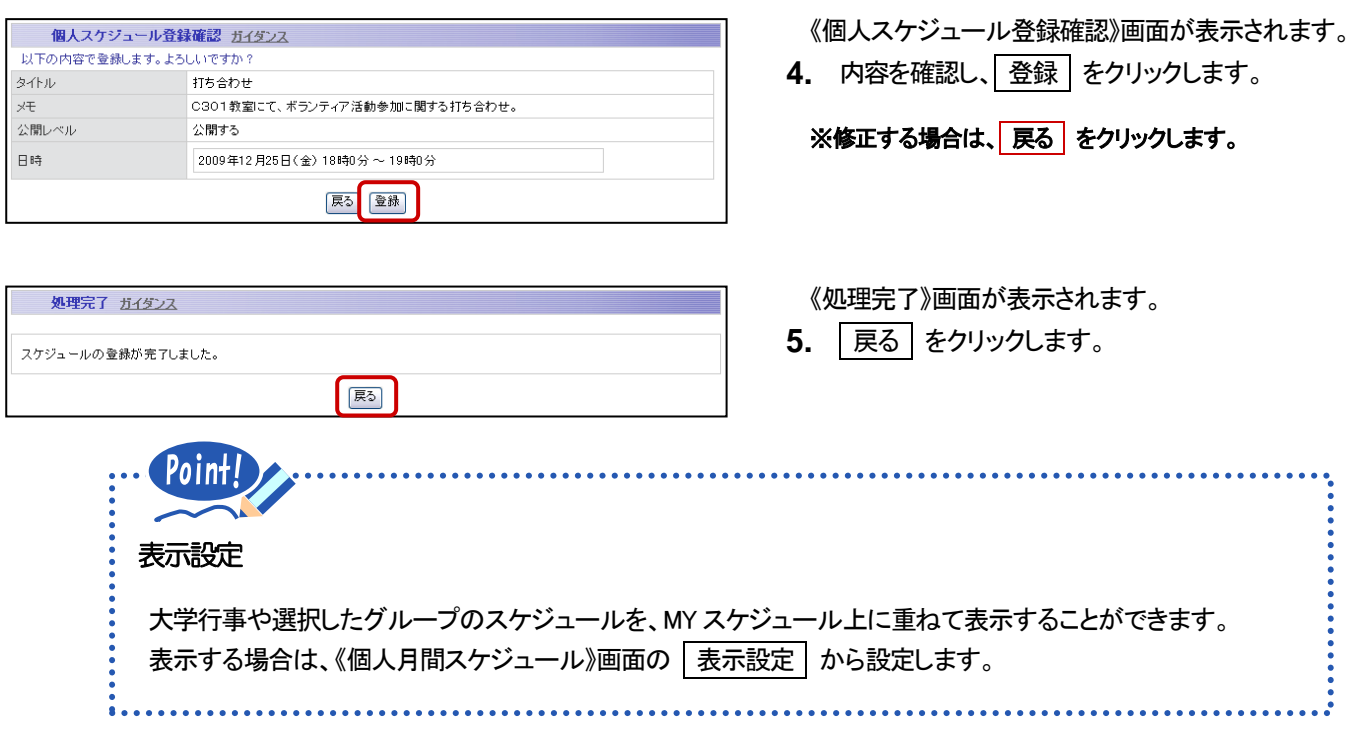

## 7.5.2 スケジュールの確認

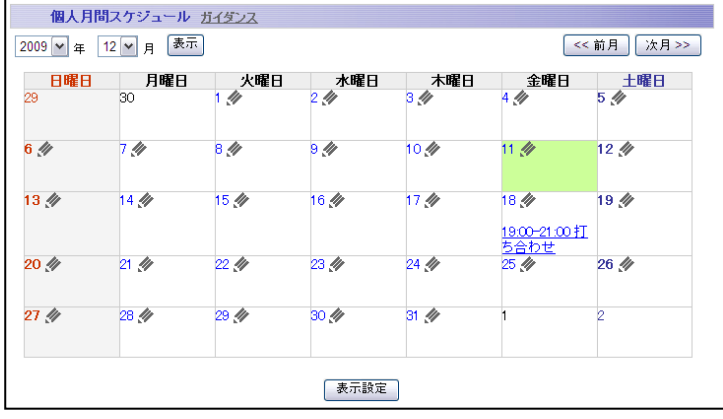

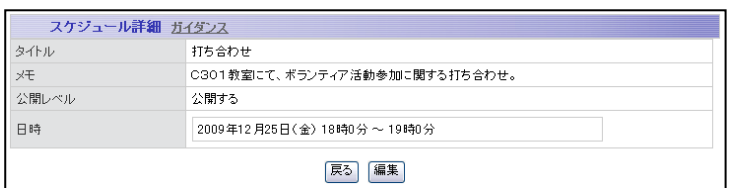

**1.** 《個人月間スケジュール》画面で、参照 したいスケジュールのタイトルをクリック します。

《スケジュール詳細》画面が表示されます。

※ 戻る をクリックすると、《個人月間スケジュール》 画面に戻ります。

※スケジュールを削除する場合は、 編集 を クリックし、《個人スケジュール編集》画面で 削除 をクリックします。

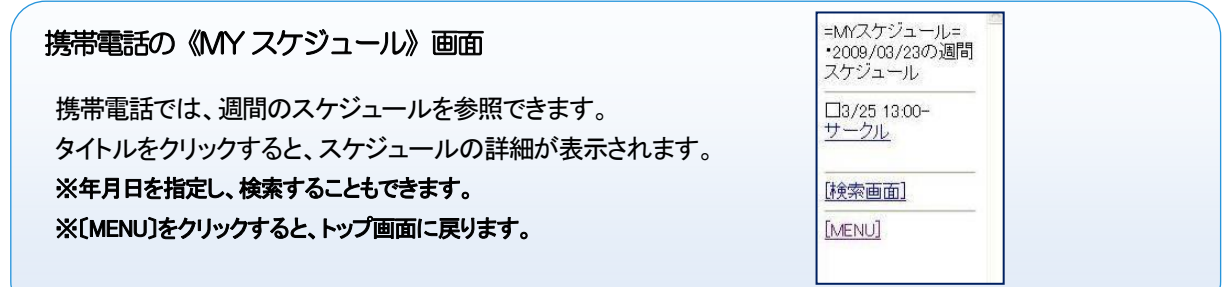

# 7.6 個人週間スケジュール(時間割情報)

登録したスケジュールを本日より1週間分表示することができます。 また本日より1週間分の時間割情報も表示することができます。

## 7.6.1 スケジュールの表示

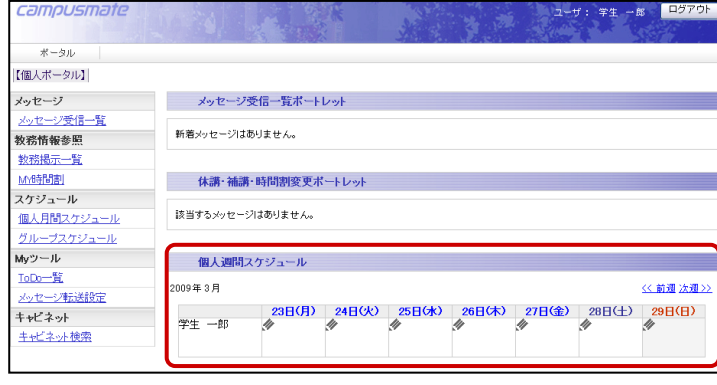

**1.** 個人週間スケジュールは Top 画面に表示され ています。 個人週間スケジュールの操作方法は個人 月間スケジュールと同様です。

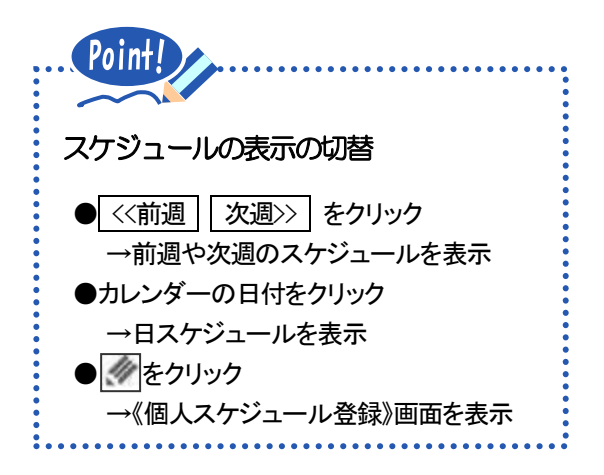

### 2. 「時間割情報」をクリックします。

《時間割情報》画面が表示されます。

※ 閉じる をクリックすると、《Top》画面に戻ります。

## 7.6.2 時間割情報の表示

 $C200UCD2$ 

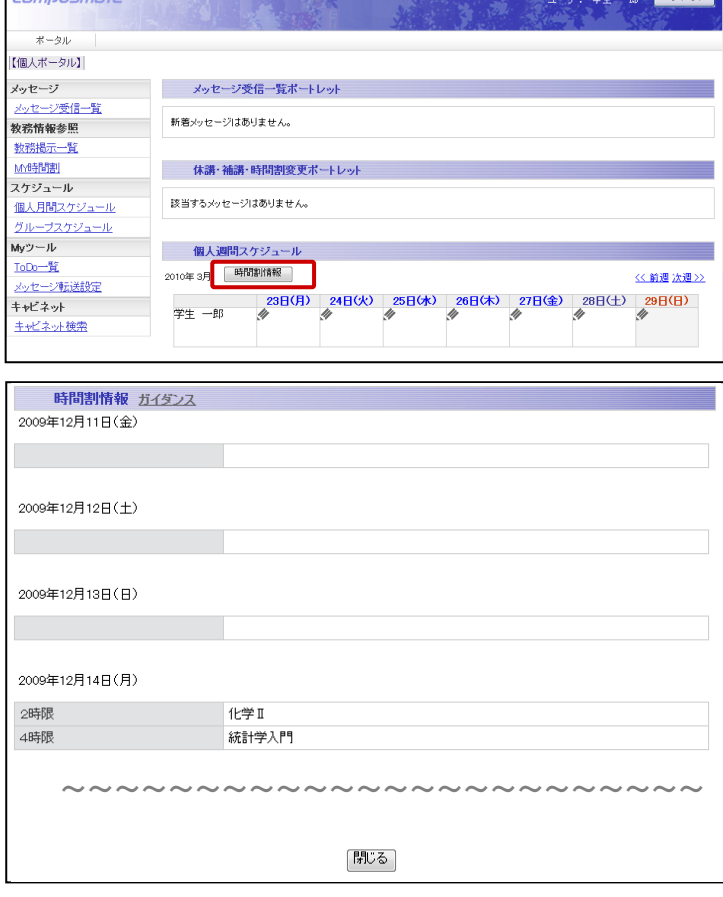

**WAS AN INSTALL** 

# <span id="page-12-0"></span>7.7 日スケジュール

一日のスケジュールを30分単位で表示することができます。

#### 7.7.1 スケジュールの表示

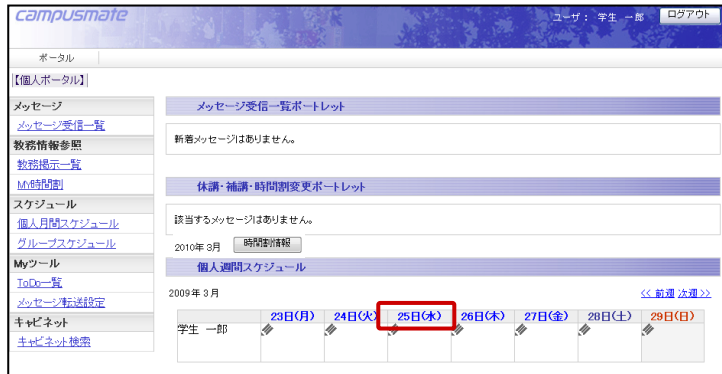

日スケジュール ガイダンス <<前日 今日 翌日>> 2009年12月25日(金)のスケジュール 演習工<mark>連</mark> 1時限 10:00 % 時間割情報  $15:30%$ 当日のスケジュール $1600$   $\phi$ 16:30  $\#$ 17:00  $\gg$  $17:30$   $\#$ 18:00 / 18:00-19:00打ち合わせ 18:30  $\#$  $1900$   $\phi$  $19:30$   $\#$  $20:00$   $\#$ ~~~~~~~~~~~~~~~~ 戻る

**3.** 個人週間スケジュール、または個人月間スケ ジュールの日付をクリックします。

《日スケジュール》画面が表示されます。

画面上部には当日の時間割情報と、当日のス ケジュールが表示されます。

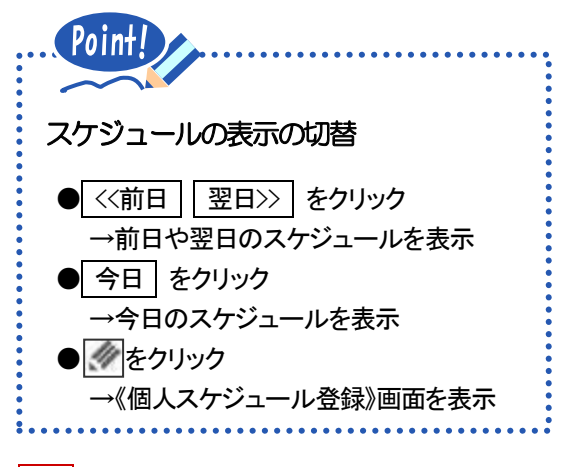

※戻る をクリックすると、前画面に戻ります。

## <span id="page-13-0"></span>7.8 MY ツール

#### 7.8.1 To Do 一覧

レポートの提出期限など、大事な予定を管理できます。

## 7.8.2 To Do の登録

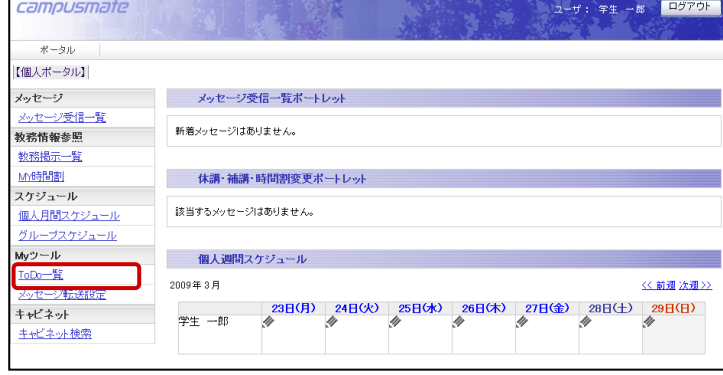

||亥当するToDoはありません。 新規登録

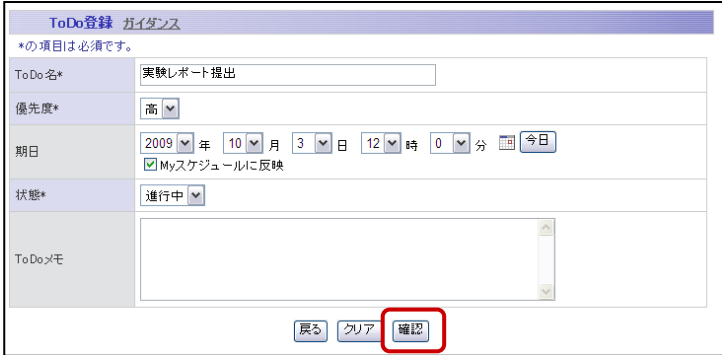

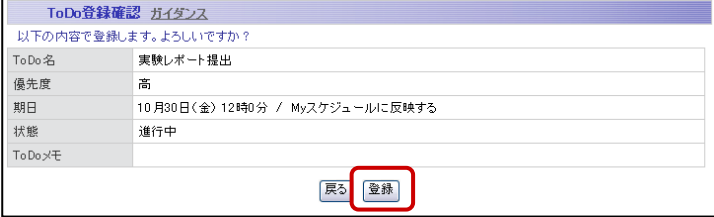

**1.** サイドバーの〔ToDo 一覧〕をクリック します。

《ToDo 一覧》画面が表示されます。

**2.** 新規登録 をクリックします。

### 《ToDo 登録》画面が表示されます。

- **3.** 登録する ToDo の〔ToDo 名〕、〔優先度〕、 〔期日〕、〔状態〕などを入力し、 確認 をク リックします。
	- ※ 戻る をクリックすると、《To Do 一覧》画面に 戻ります。

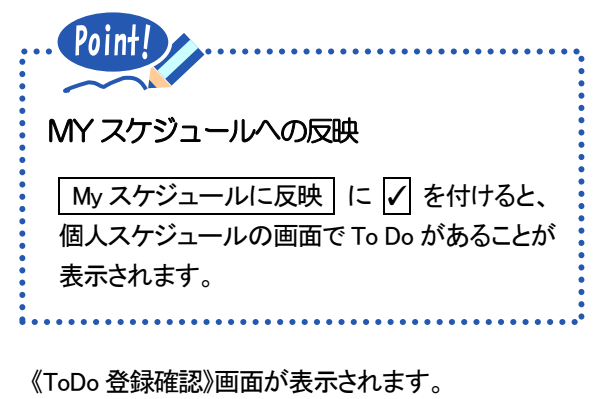

4. 内容を確認し、登録 をクリックします。 ※修正する場合は、戻る をクリックします。

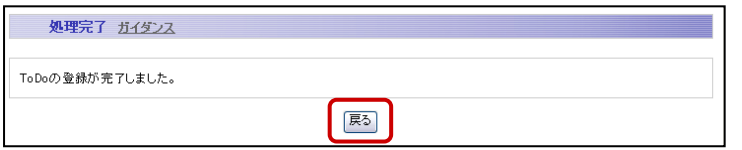

7.8.3 To Do の確認

- ToDo詳細 ガイダンス

高

進行中

実験レポート提出

10月30日(金) 12時0分 / Myスケジュールに反映する

戻る 編集

ToDo名

優先度

期日

状態

ToDox+

![](_page_14_Picture_157.jpeg)

《処理完了》画面が表示されます。

- **5.** 戻る をクリックします。
- **1.** 《ToDo 一覧》画面で、参照したい ToDo の ToDo 名をクリックします。
	- ※「予定」、「進行中」、「完了」、「待ち」、「本日〆切」 の状態別に切り替えて、ToDo を表示できます。

![](_page_14_Picture_158.jpeg)

![](_page_14_Picture_159.jpeg)

※《To Do 一覧》画面に戻る場合は、<mark>戻る</mark>を クリックします。

![](_page_14_Picture_160.jpeg)

## <span id="page-15-0"></span>7.9 メッセージ転送設定

休講や補講の情報を携帯メールなどへ自動転送されるように設定できます。

![](_page_15_Picture_120.jpeg)

![](_page_15_Picture_3.jpeg)

**1.** サイドバーの〔メッセージ転送設定〕を クリックします。

《メッセージ転送設定》画面が表示されます。

- **2.** E-Mail で受け取りたい情報にチェックを 付けます。
- **3.** 転送先の〔E-Mail アドレス〕、〔転送内容〕、 〔転送時刻〕を設定し、 確認 まクリックし ます。
	- ※転送内容には、メッセージのタイトルを含めるか、 件数だけにするかの指定ができます。

#### ※E-Mail アドレスは最大3 件まで設定できます。

アドレス1は、大学アカウントの設定で変更できま せん。転送設定はアドレス2、アドレス3に登録し てください。

![](_page_16_Picture_0.jpeg)

メッセージ転送例(通常配信の場合)

件名:定時配信)2014/04/18 09:00 送信日時 :2014 年4 月18 日(金) 09:00 ○○さんへ 次のメッセージが新たに届いています。 ☆送信者:学部事務室 新着)休講情報:発信日 4/17(木)

![](_page_17_Picture_149.jpeg)

# 7.10 注意事項

・ご自宅からインターネット接続に関する問い合わせには対応できません。

・ログイン中、ブラウザの「戻る」「進む」は使用しないでください。作業中にログアウトする場合があります。

・何も操作しない状態が続くと、強制的にログアウトされます。

・携帯電話での動作保証について

日本ベリサイン社のサーバ ID(SSL サーバ証明書)を導入した Web サイトとの SSL 通信が可能な機種にのみ対応し ます。対象機種は、"https://www.verisign.co.jp/ssl/about/mobile list.html"を参照してください。

・携帯電話での利用時に文字化けした場合、電波の影響が考えられます。電波状況のよい場所に移り、一度HPを閉じ て、再度HP を開いてください。